## Enabling the Live Automatic Transcription Service in Zoom

Following these steps will activate the feature for all future meetings or webinars created in the account.

- 1. Login at clackamas.zoom.us
- 2. Click Settings from the left side menu
- 3. Click **In Meeting (Advanced)** or scroll down to that section of the settings.
- 4. Turn on **Closed captioning** (the slider will move to the right and become blue)
- 5. Under that option check the box that says **Enable live** transcription service to show transcript on the side panel in-meeting.
- 6. Click Save to confirm that setting

## Starting the Live Automatic Transcriptions During a Meeting or Webinar

Note: Only the host can turn auto transcriptions on or off.

- Click the Live Transcript button from the Zoom control bar
- 2. At the bottom of this window click Enable Auto-Transcription
- 3. The meeting host will immediately see the transcripts at the bottom of the Zoom meeting video.
- 4. A new set of options will be available for host and attendees by clicking the small arrow on the Live Transcript button to select how they wish to view the transcriptions/subtitles.

## Security Security Allow meeting host to provide 1:1 remote support to another participant In Meeting (Basic) In Meeting (Advanced) Email Notification Other Closed captioning Allow host to type closed captions or assign a participant/third party device to add closed captions Participant to save transcript on the side panel in-meeting Save Captions Allow participants to save fully closed captions or transcripts Language Interpretation Allow host to assign participants as interpreters who can interpret one language into another in real-time. Host can

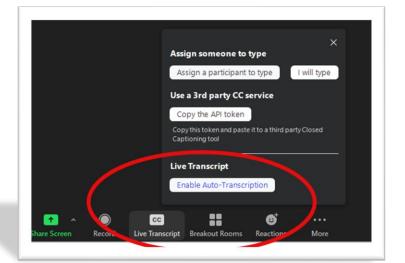

## These new settings are:

- Show Subtitle
  - The transcript will appear as video subtitles at the bottom of the video frame.
- View Full Transcript
  - The transcript will appear in a side-panel Transcript window, and the full transcript to that point may be saved by clicking Save Transcript. Host and attendees can also search the transcript by entering text into the Search transcript field at the top of the window.
- Subtitle Settings
  - Participants can change the appearance of the subtitles.

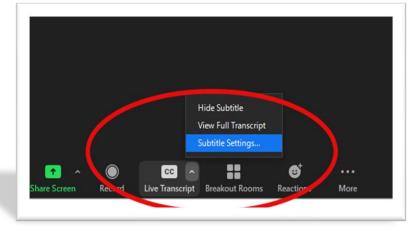

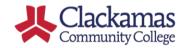